Designed and written by

## **GEOFF CABLE** The creators and **& GARY CROUCH**

administrators of the

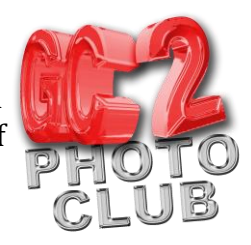

## **How to Replace Mini Bridge**

- 1. Open Adobe Photoshop
- 2. Open Adobe Bridge
- 3. If Bridge is maximised to the screen, click the 'restore down' button, the middle of the three small icons in the top right of the Bridge window
- 4. Resize the Bridge window so that it is the width of the screen but only tall enough to show the images as a filmstrip, as shown in Figure 1. The lower you take the top of the Bridge window down, the smaller the image thumbnails will become.

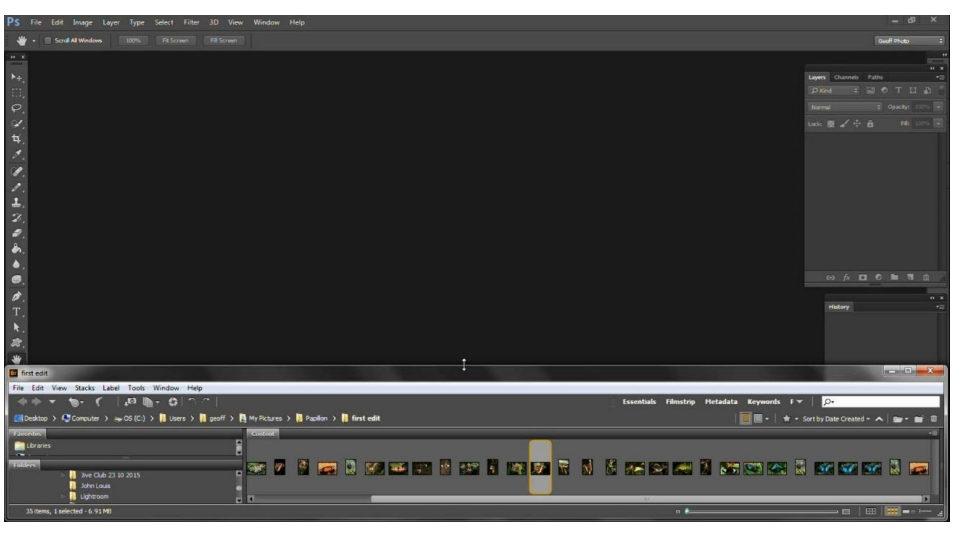

**Figure 1**

- 5. You can open the images directly from Bridge, just as you used to in Mini Bridge, by double-clicking your required image. If the Raw window pops up, just click the Open button
- 6. To make the Bridge window visible again just click on the Bridge icon on Start Bar
- 7. You can also access many other image options, including opening any file in Camera Raw, by right-clicking on an image and selecting your option from the pop up menu, as in Figure 2
- 8. If you are making a collage or composite, you can click and drag an image from Bridge into the Photoshop workspace and it will open as a smart object. A control box will be active allowing you to control the size, shape and position of your image

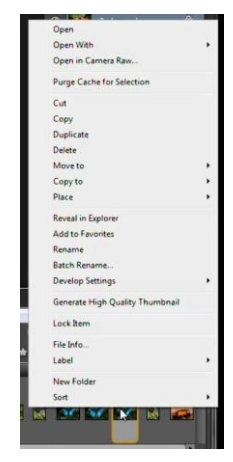

**Figure 2**

**GEOFF CABLE** The creators and **& GARY CROUCH** Designed and written by

administrators of the

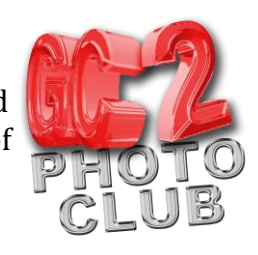

- 9. The great thing about using Bridge this way is that you can save your workspace. Click on the down arrow next to the F icon (top right of the Bridge window, just left of the search box), select 'New Workspace' from the pop up menu and give your new workspace a new name, in our case we chose 'Little Bridge', as in Figure 3. Click Save and a new button appears at the top of the Bridge window
- 10. Now, when your Bridge window is bigger or maximized, click on the 'Little Bridge' button and the Bridge window will return to how you last had it when in Little Bridge view

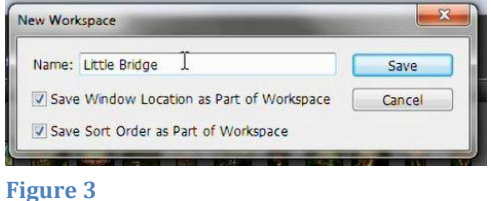

We hope you found this information sheet useful, visit our web site at www.gc2photoclub.com for more tutorials and information.

Don't forget to subscribe to our newsletter for the latest updates.

Bye for now.

Geoff and Gary